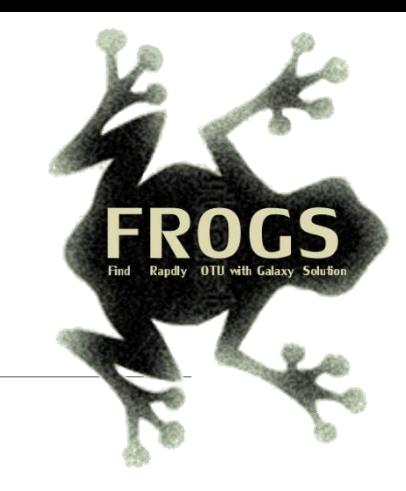

## A - Training on Galaxy: Metabarcoding October 2023 - webinar

SIGENAE GenPhySE **xxx** MaiAGE GABI

## GALAXY Practice

.

**INRAG** 

8 Bioinfo

LUCAS AUER, MARIA BERNARD, LAURENT CAUQUIL, VINCENT DARBOT, MAHENDRA MARIADASSOU, GÉRALDINE PASCAL & OLIVIER RUÉ

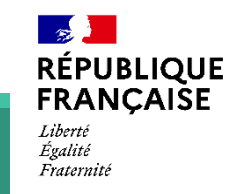

**IAN.** 

*INTERACTION* 

migto

#### Objectives of the 1st part

- **Example basics of Galaxy**
- **Prepare the 1 dataset for FROGS formation**

# What is Galaxy?

## Galaxy software framework

- Galaxy is an overlay that allows researchers without computer expertise to perform computational analyses online, automate them and share the results easily.
- Developed by the Galaxy Team Project.
- Relies on a computational infrastructure (Server).
- Open source

## Galaxy software framework

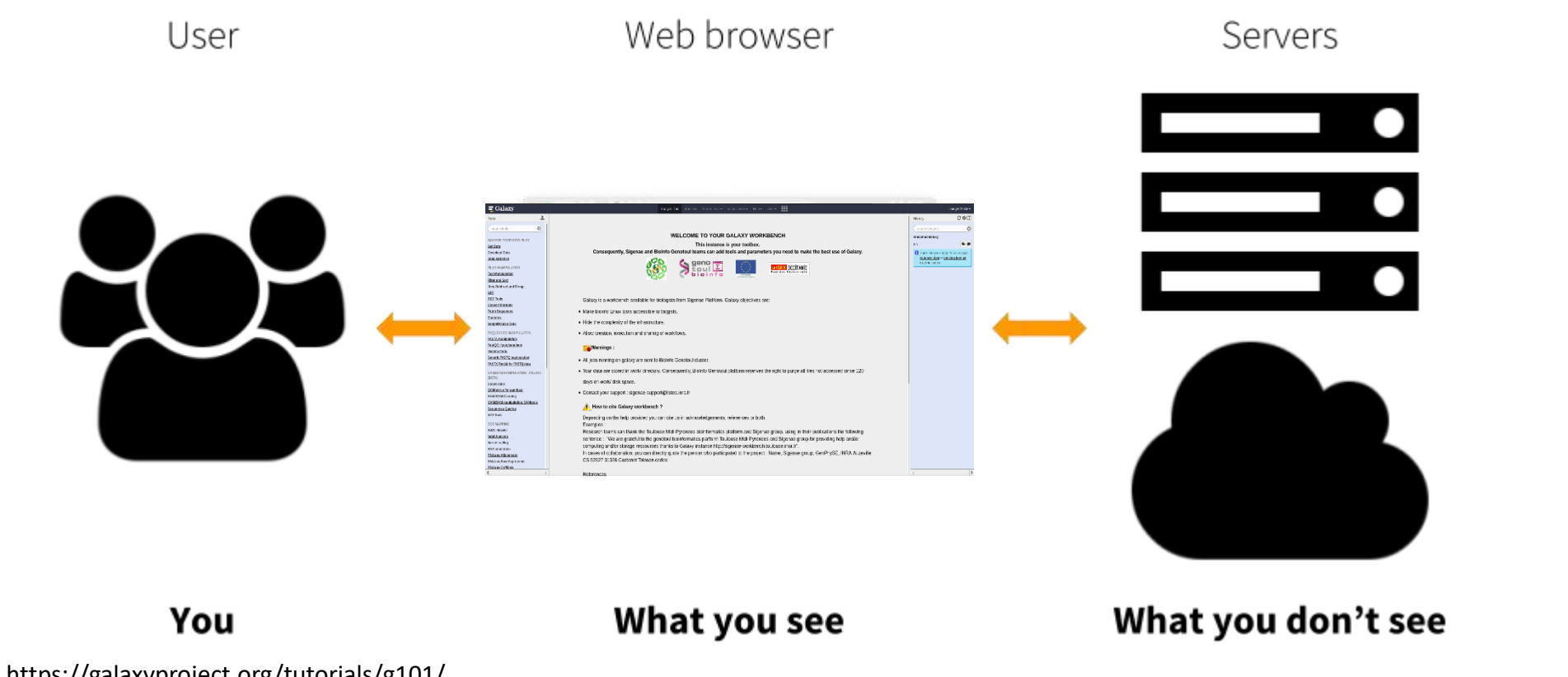

https://galaxyproject.org/tutorials/g101/

Where to use Galaxy?

Galaxy software can be installed and run on powerful server farms (Cluster) or on your individual PC.

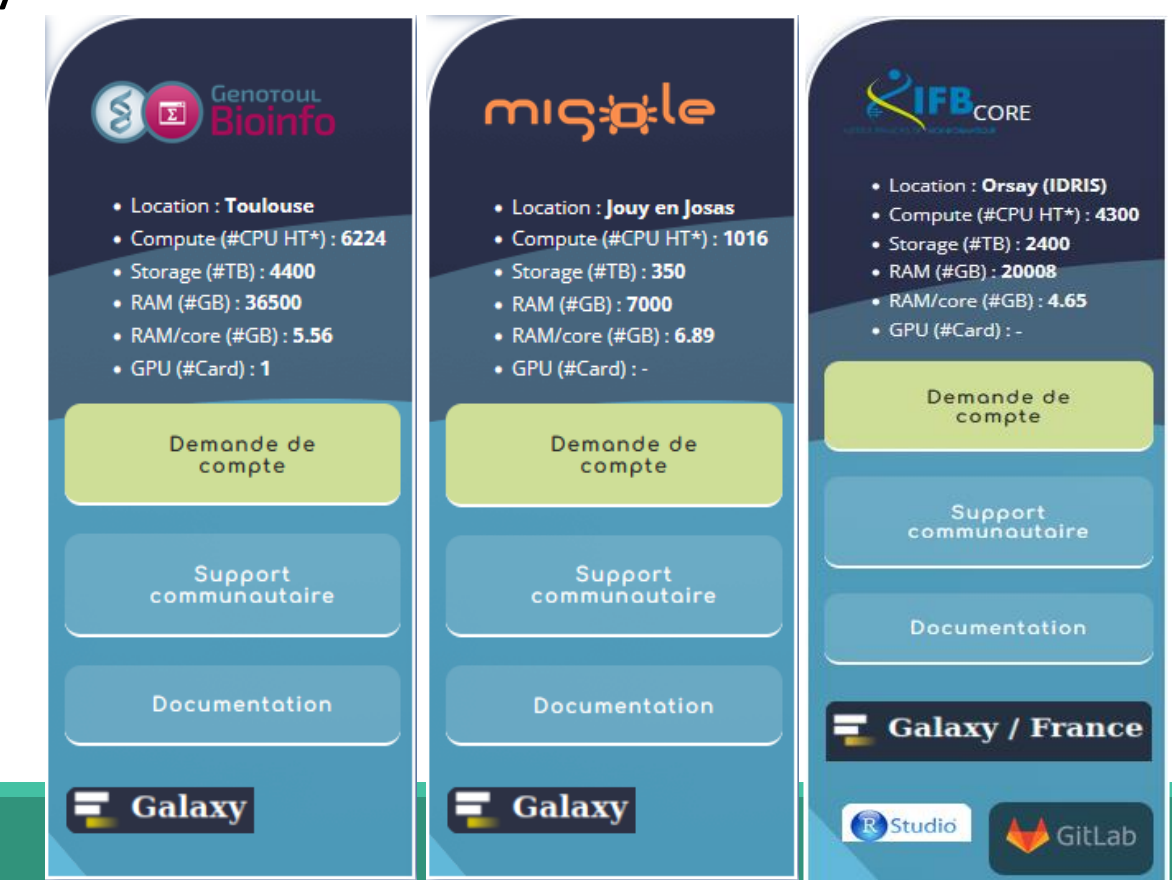

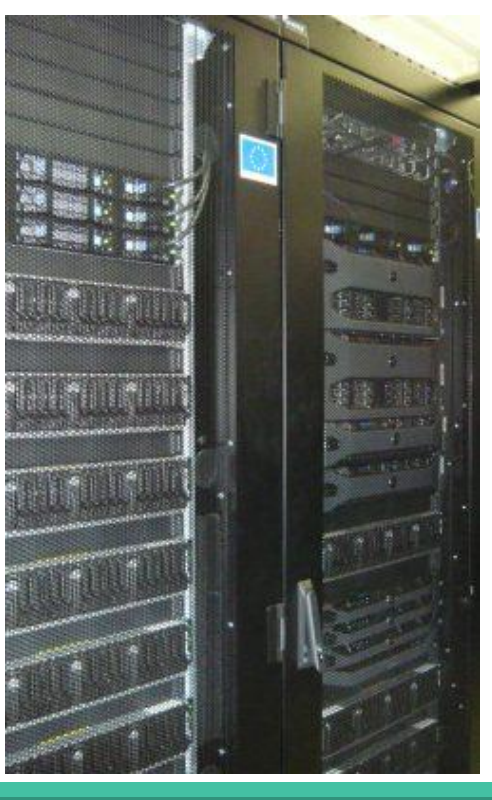

#### Where to use Galaxy?

- **The Toulouse Galaxy platform: [https://vm-galaxy-prod.toulouse.inrae.fr](https://vm-galaxy-prod.toulouse.inrae.fr/)**
- **EXTE:** Institut Français Bioinformatique IFB (national server): [https://metabarcoding.usegalaxy.fr](https://metabarcoding.usegalaxy.fr/)
- **EXEC** Migale Plateform: [galaxy.migale.inra.fr](https://galaxy.migale.inra.fr/)
- Others...

The different platforms of Galaxy are not connected together

- Galaxy is installed on many clusters across the world.
- Some tools are in our Galaxy platform but not in other platforms.
- Your data is not shared with other Galaxy platforms than ours.

#### Exemple of Galaxy platforms

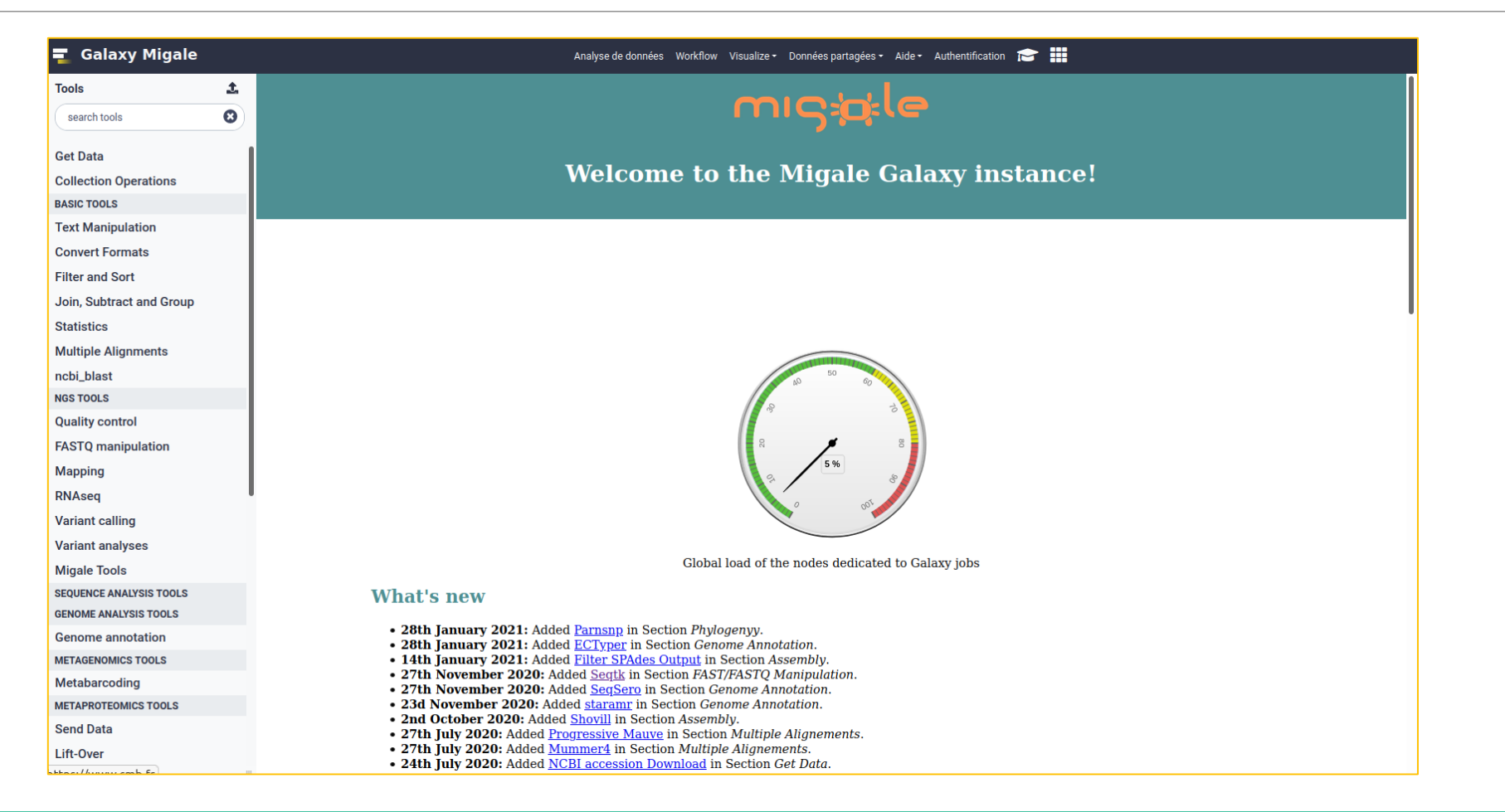

#### Exemple of Galaxy platforms

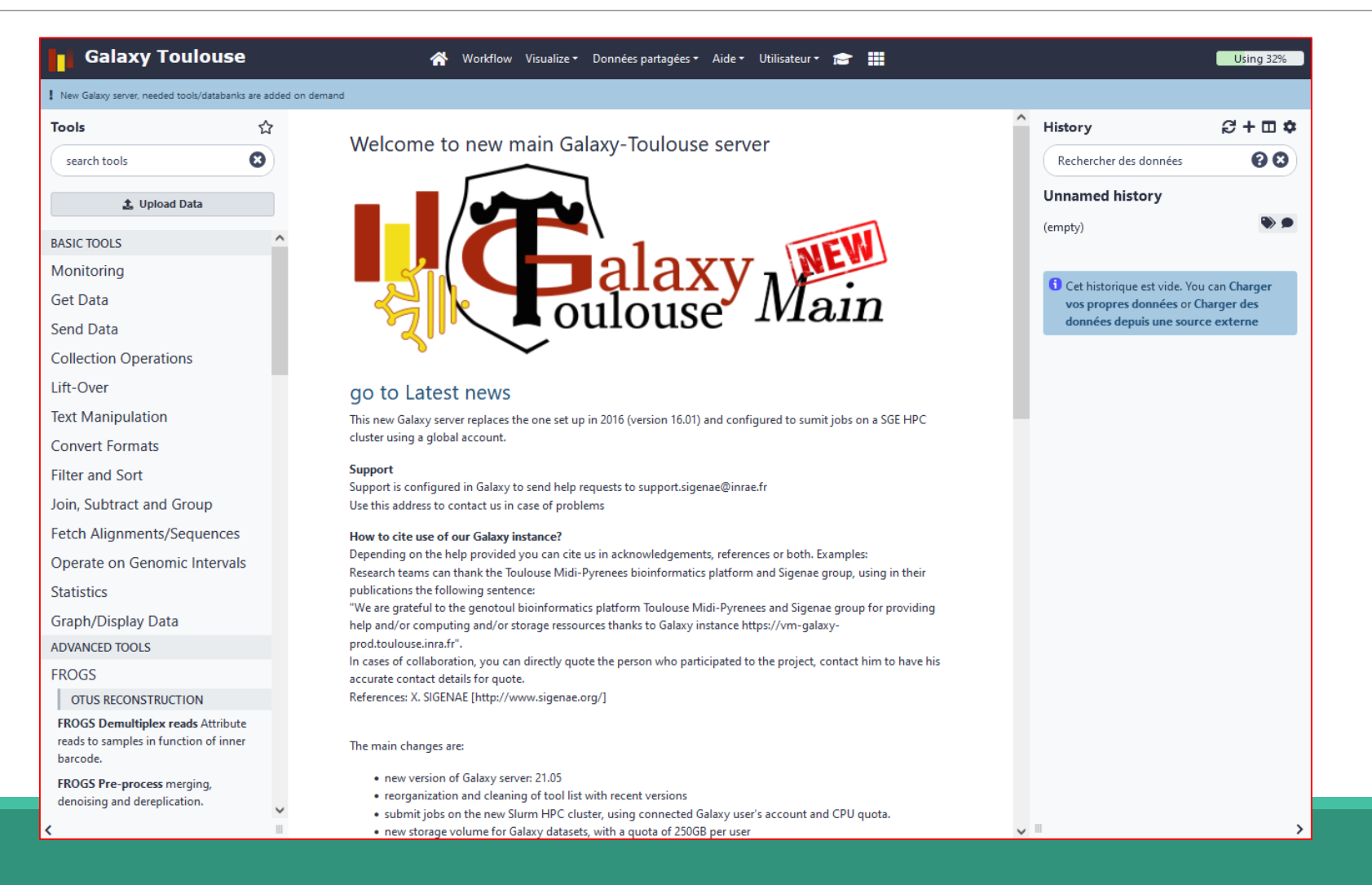

9

#### Exemple of Galaxy platforms

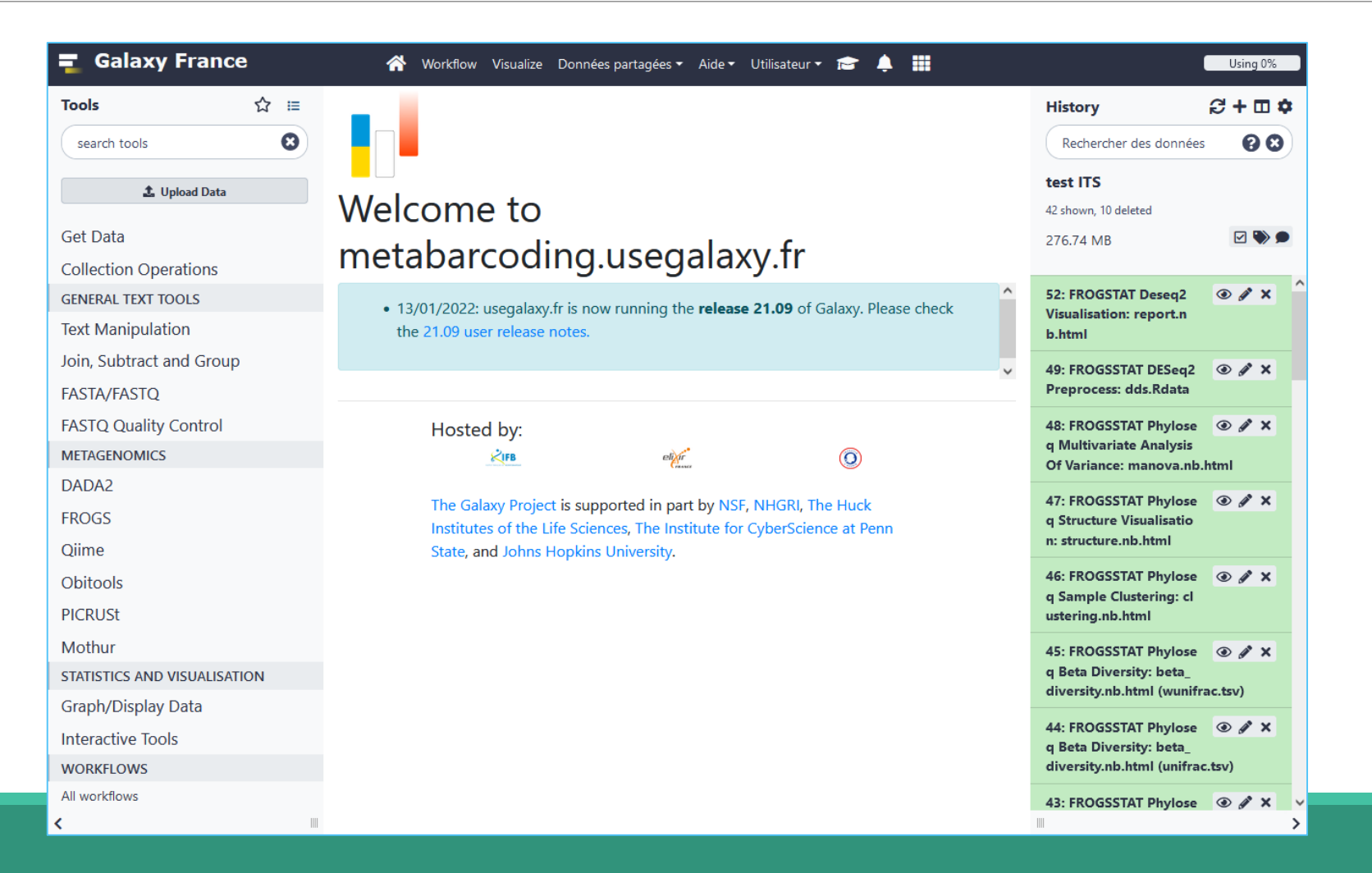

# Practice:

CONNECT TO GALAXY WORKBENCH

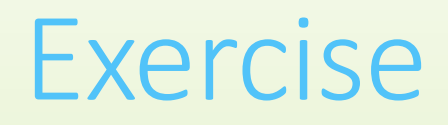

- Go to [https://metabarcoding.usegalaxy.fr](https://metabarcoding.usegalaxy.fr/)
- **Enter your login and your password**

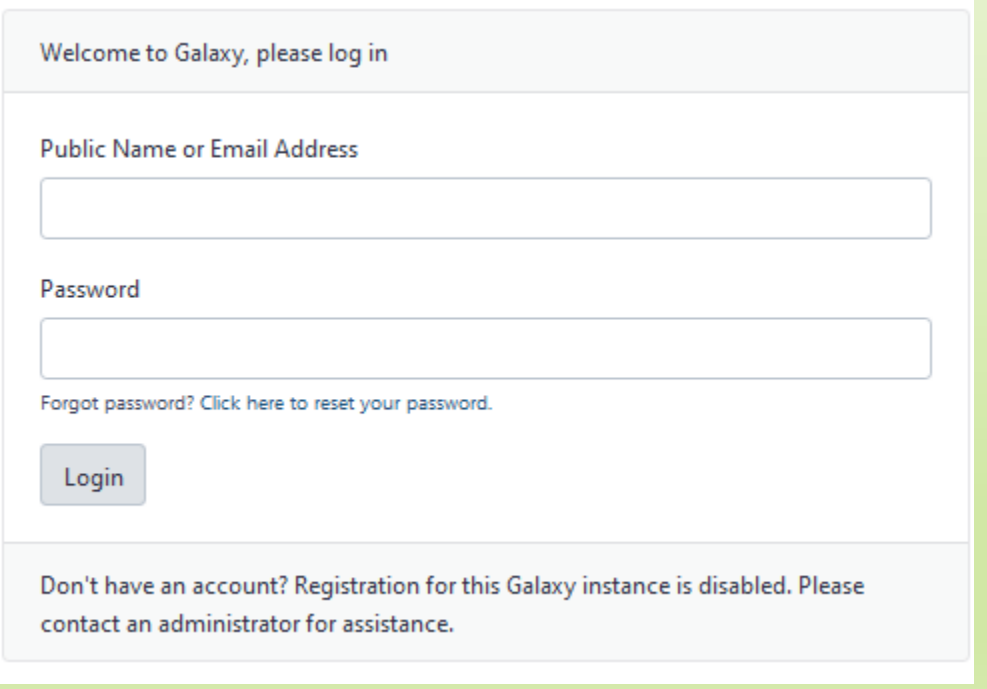

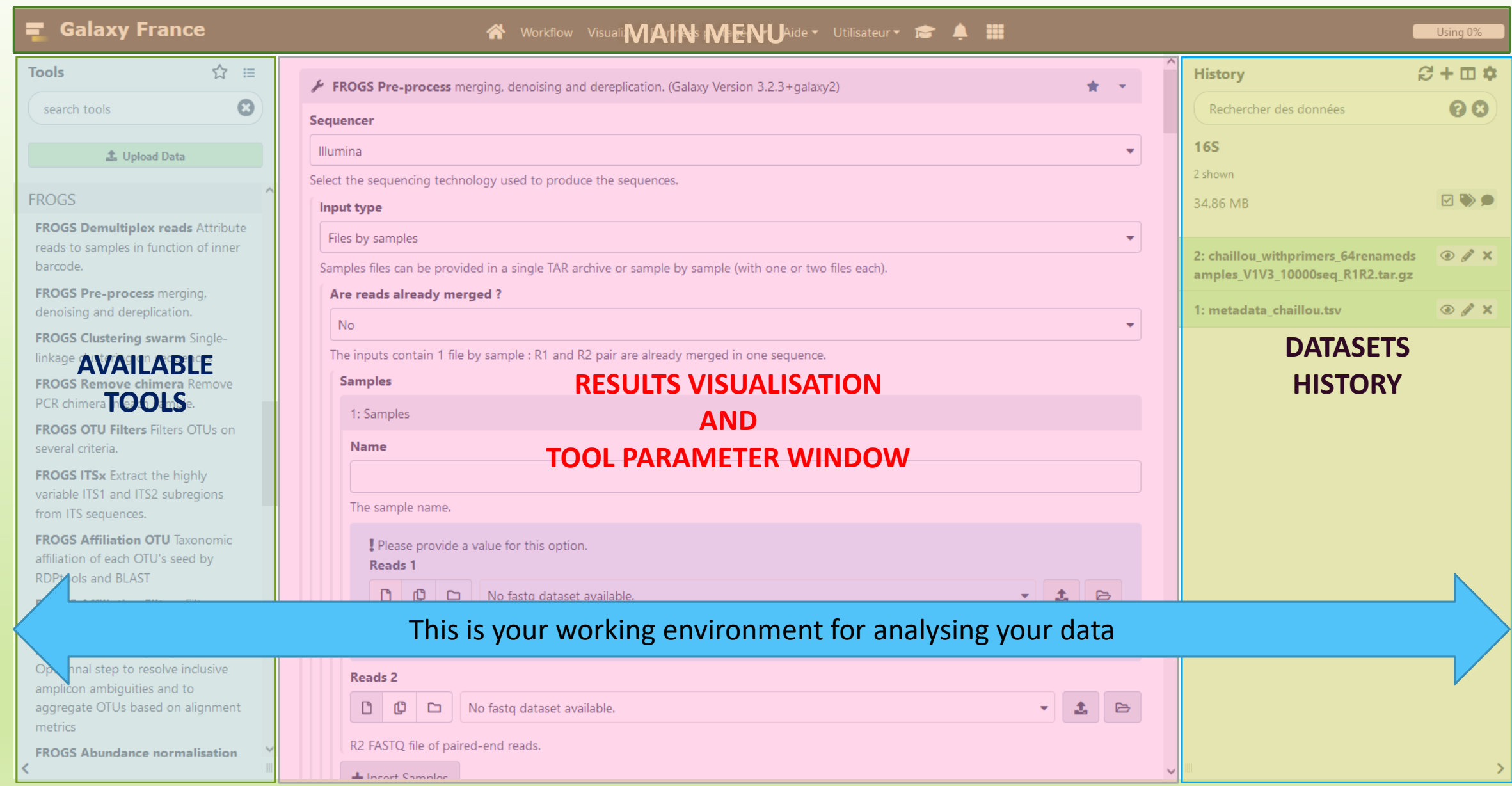

## Vocabulary of Galaxy

#### ■ **Tools:**

- A tool has a function which is explained when you click on it.
- Each Galaxy platform has its own tools.

#### ■ **Datasets:**

- A dataset is a file, uploaded to Galaxy by you or produced by a tool.
- Be careful: a dataset has a datatype.

#### ▪ **Histories:**

- A tool generates datasets and these datasets are stored in the current history.
- Everything is permanently saved.
- **EXT** If you log off your computer or browser, it's ok, everything will keep running and be saved!

# Pratice:

DISCOVER GALAXY

#### Exercise

- 1. Visit the Galaxy Platform.
- 2. Look at the tool list.
- 3. Display only FROGS tools.
- 4. Display all tools concerning fastq files.

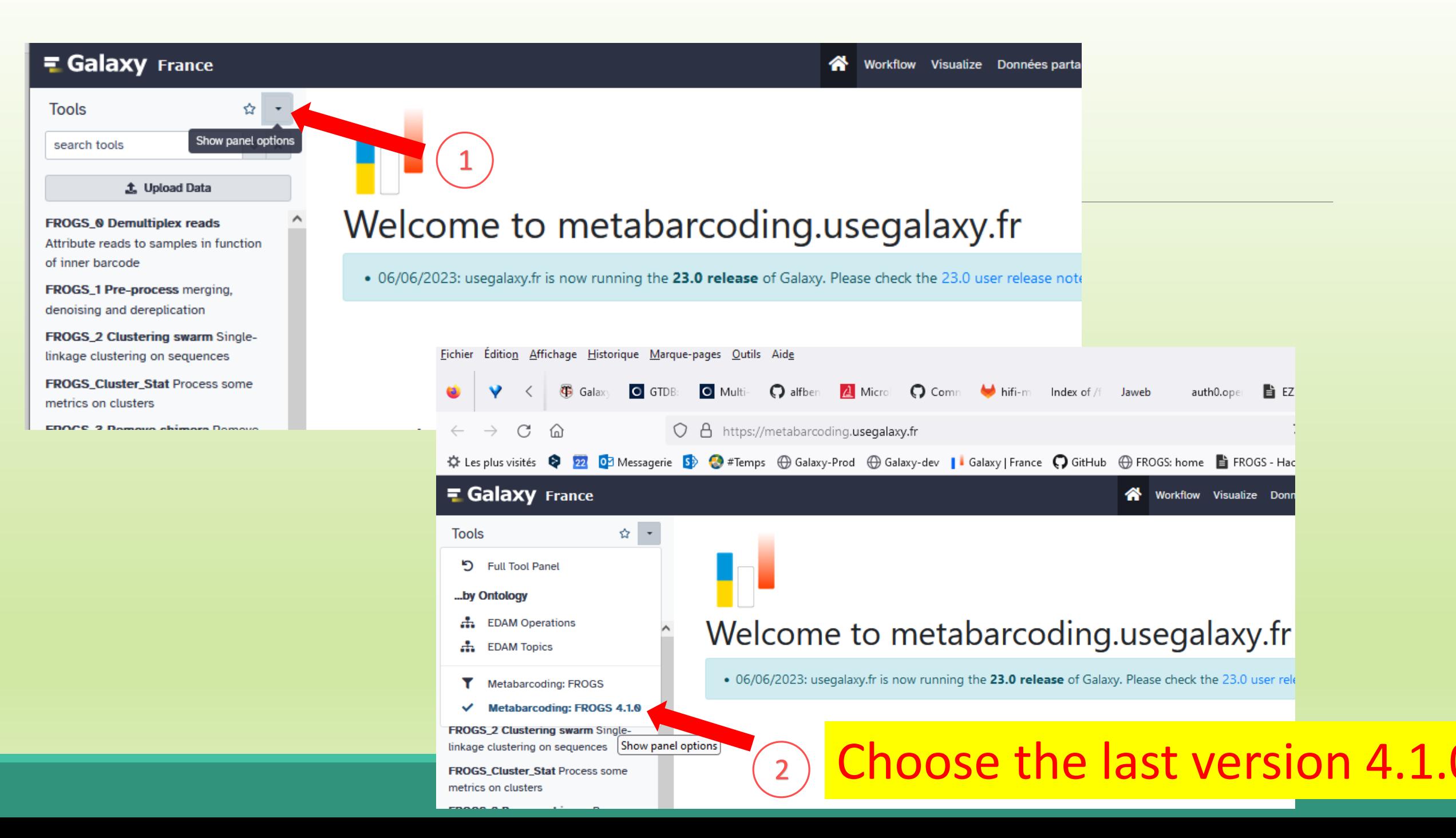

# Manipulate Histories

# Practice:

CREATE THE NECESSARY HISTORY FOR FROGS TRAINING

#### To create a new history:

■ Click on the plus.

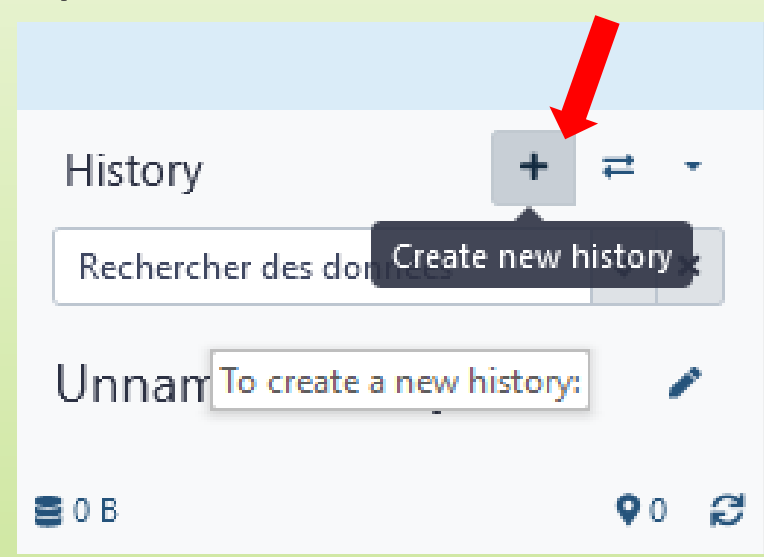

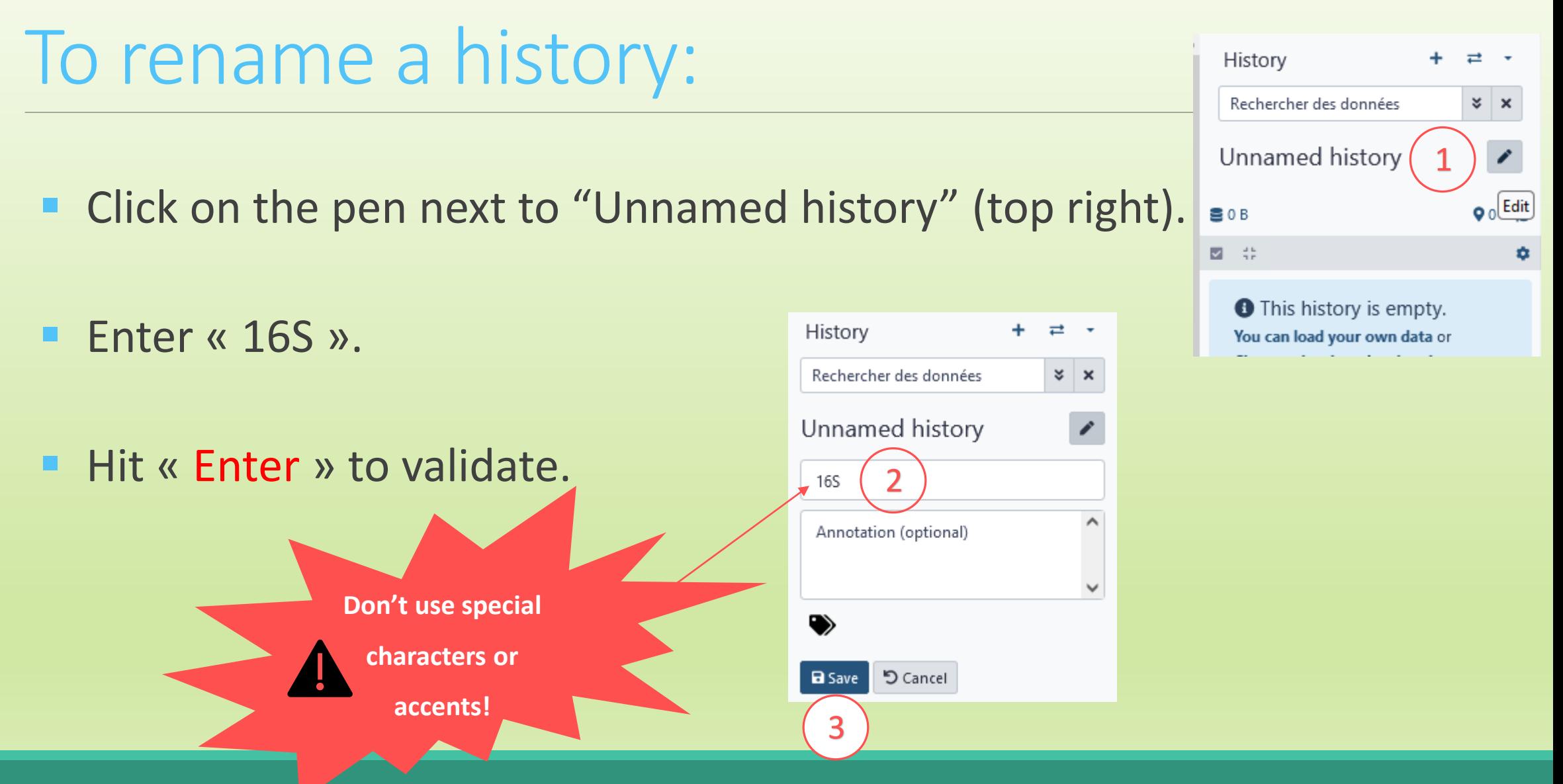

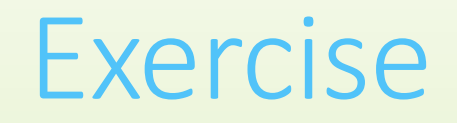

■ Create another history as before with 16S. This new history will be named **ITS**

#### How to list all histories?

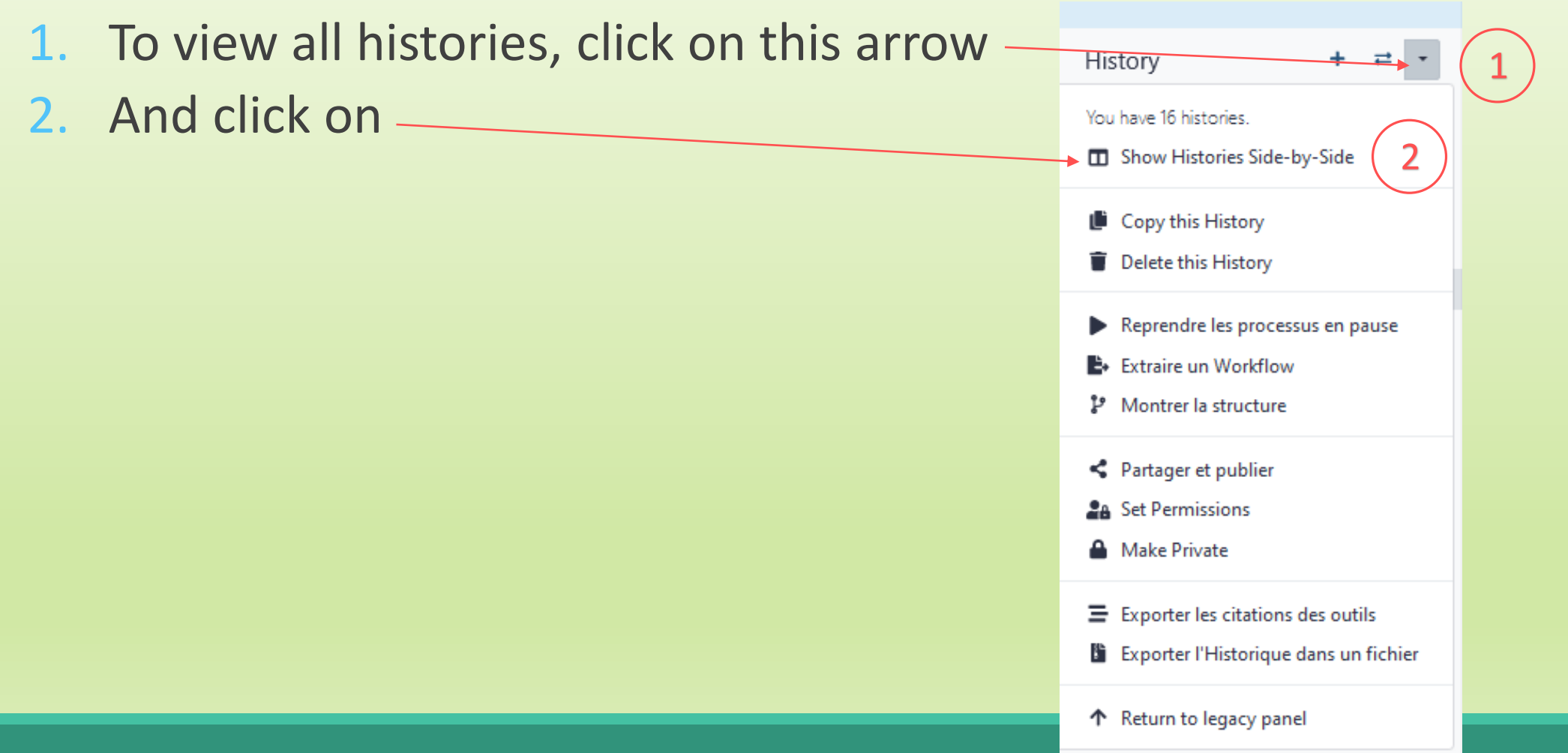

#### Explore the « View all histories » section

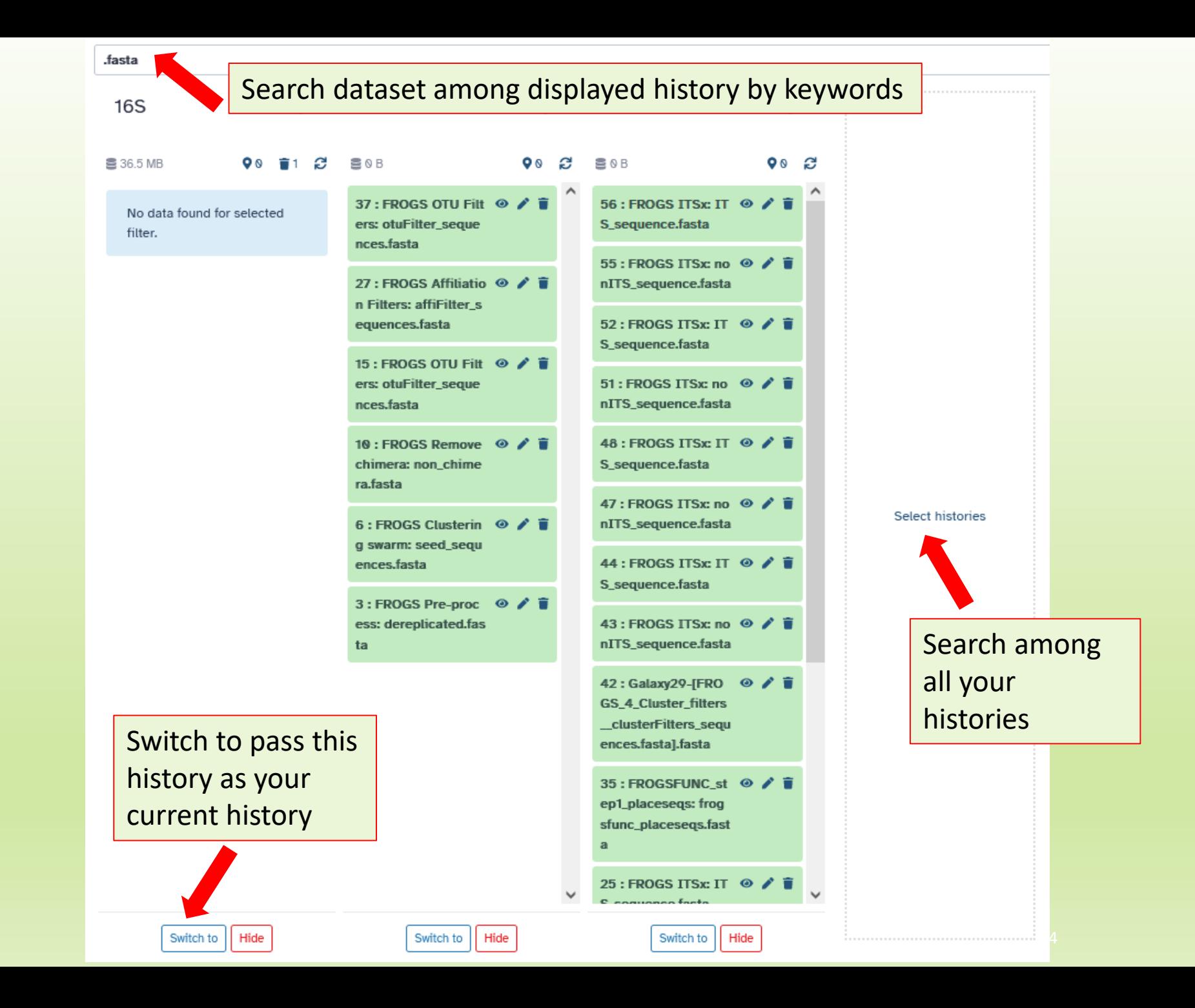

#### Switch current history

1. When you are several histories, switch to the history named « 16S » as current history

2. You can click on "home" to go back to the main interface.

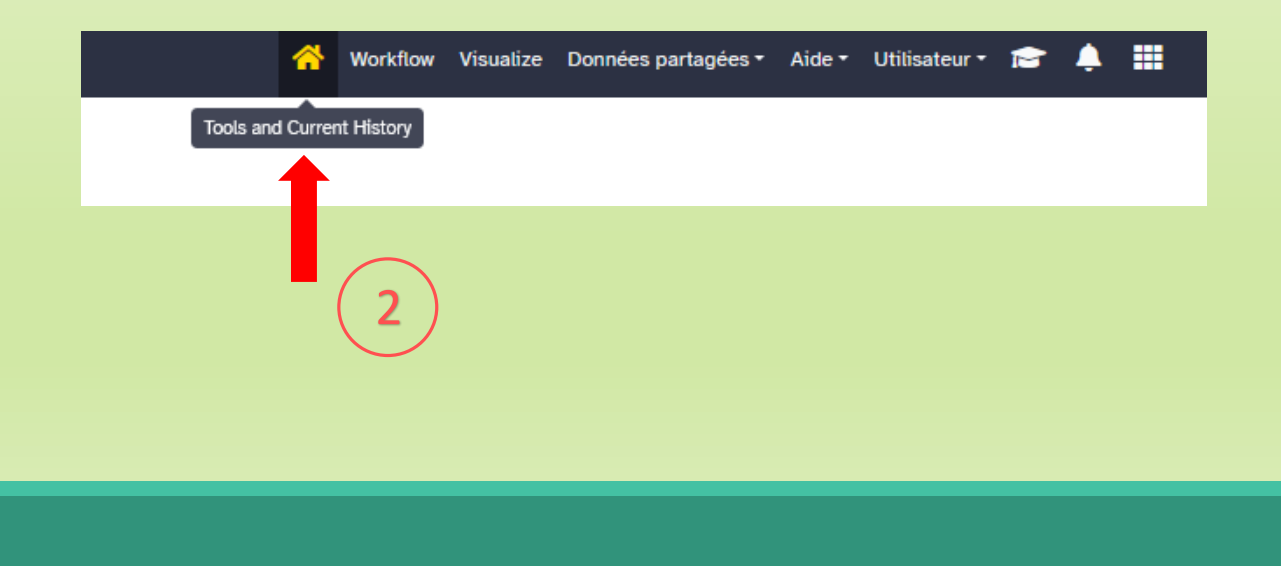

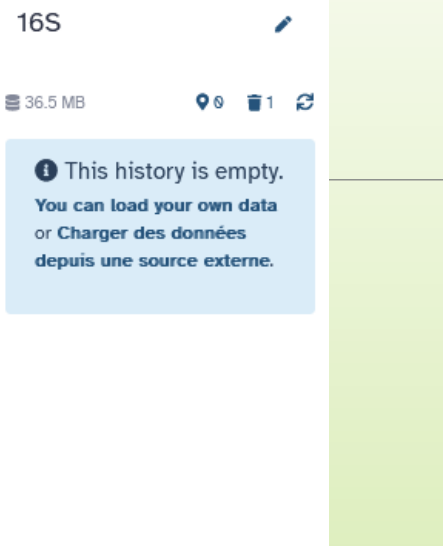

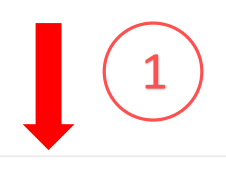

# Data import

## How to import your data to Galaxy ?

- Several ways to upload your data to Galaxy:
	- **From your computer**

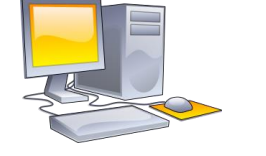

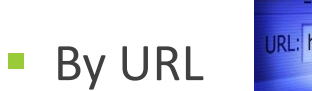

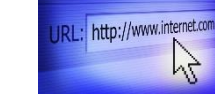

**E** Shared by other users of Galaxy

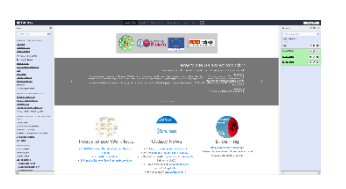

drag-and-drop files

Paste an url

#### Formation data

All the training data are online on: [http://genoweb.toulouse.inra.fr/~formation/15\\_FROGS/Webinar\\_data/](http://genoweb.toulouse.inra.fr/~formation/15_FROGS/Webinar_data/)

#### Index of /~formation/15 FROGS/Webinar data

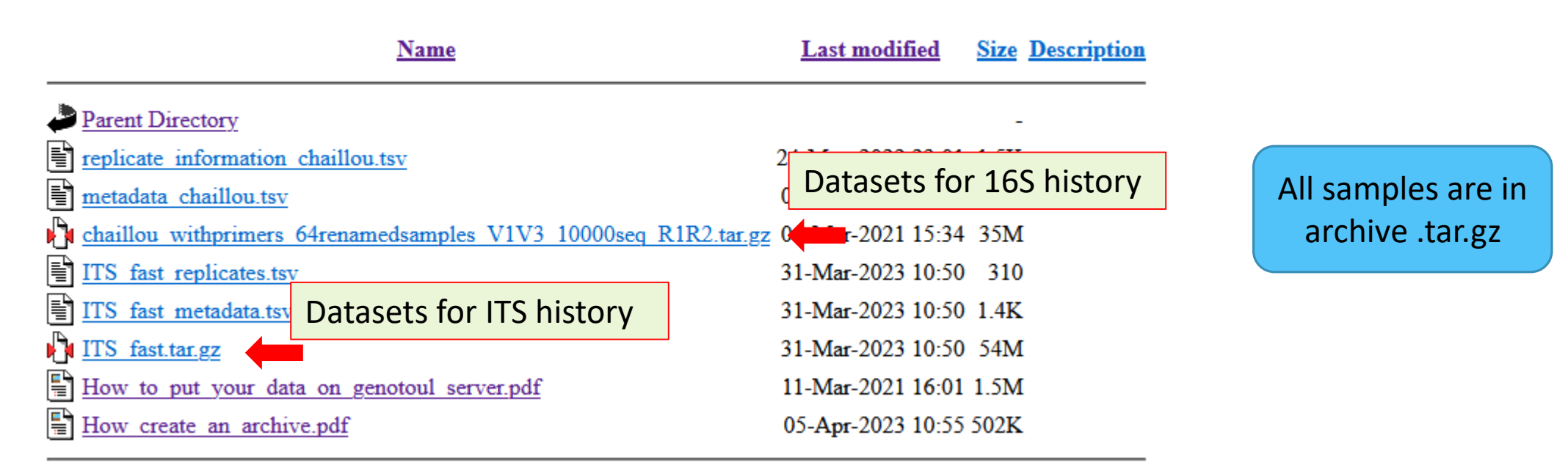

#### Remark: how create an archive ?

**Not for this session**, but for your own data, it will be important to know how create an archive.

**To learn how create an archive**

[http://genoweb.toulouse.inra.fr/~formation/15\\_FROGS/Webinar\\_data](http://genoweb.toulouse.inra.fr/~formation/15_FROGS/Webinar_data/)

/How create an archive.pdf

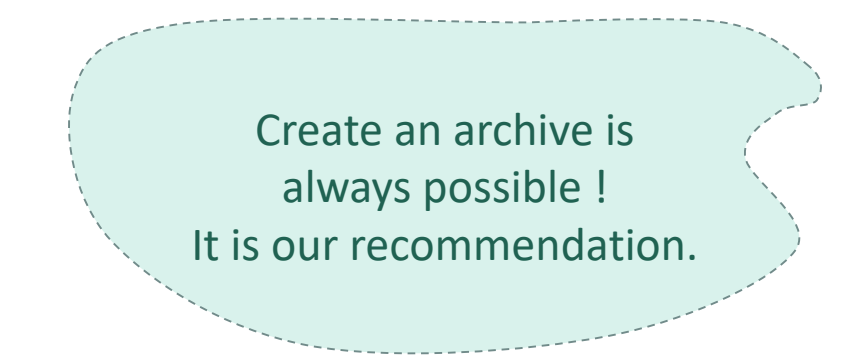

# Practice: 16S history

UPLOAD FILE FROM AN URL

## How to import your data to Galaxy ?

■ Several ways to upload your data to Galaxy:

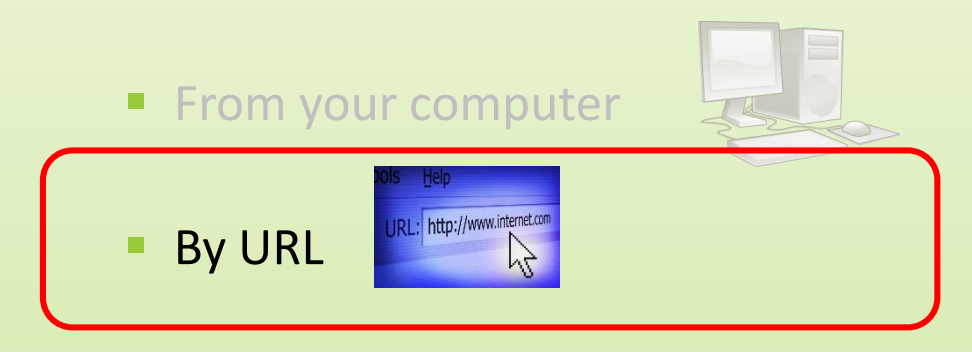

#### 16S history creation

- 1. In your current history "**16S**" (If it not the case, switch to 16S history)
- 2. Go to **Upload Data** on the left panel

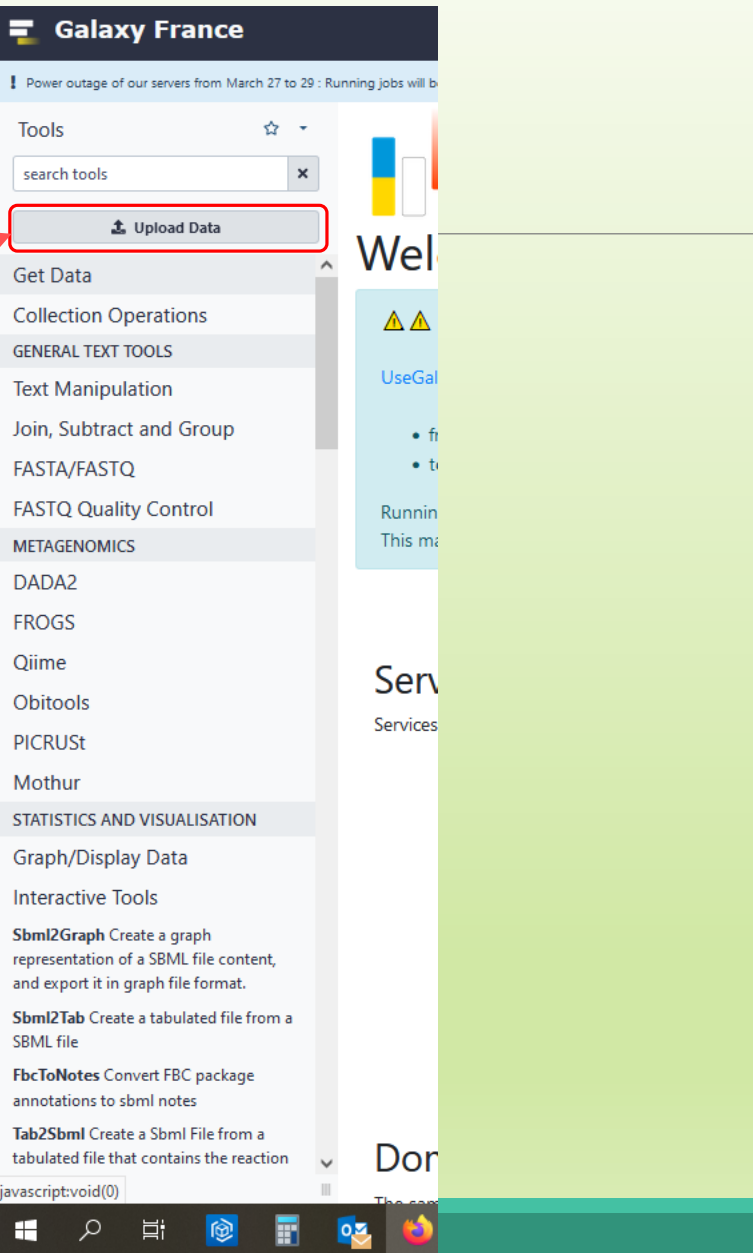

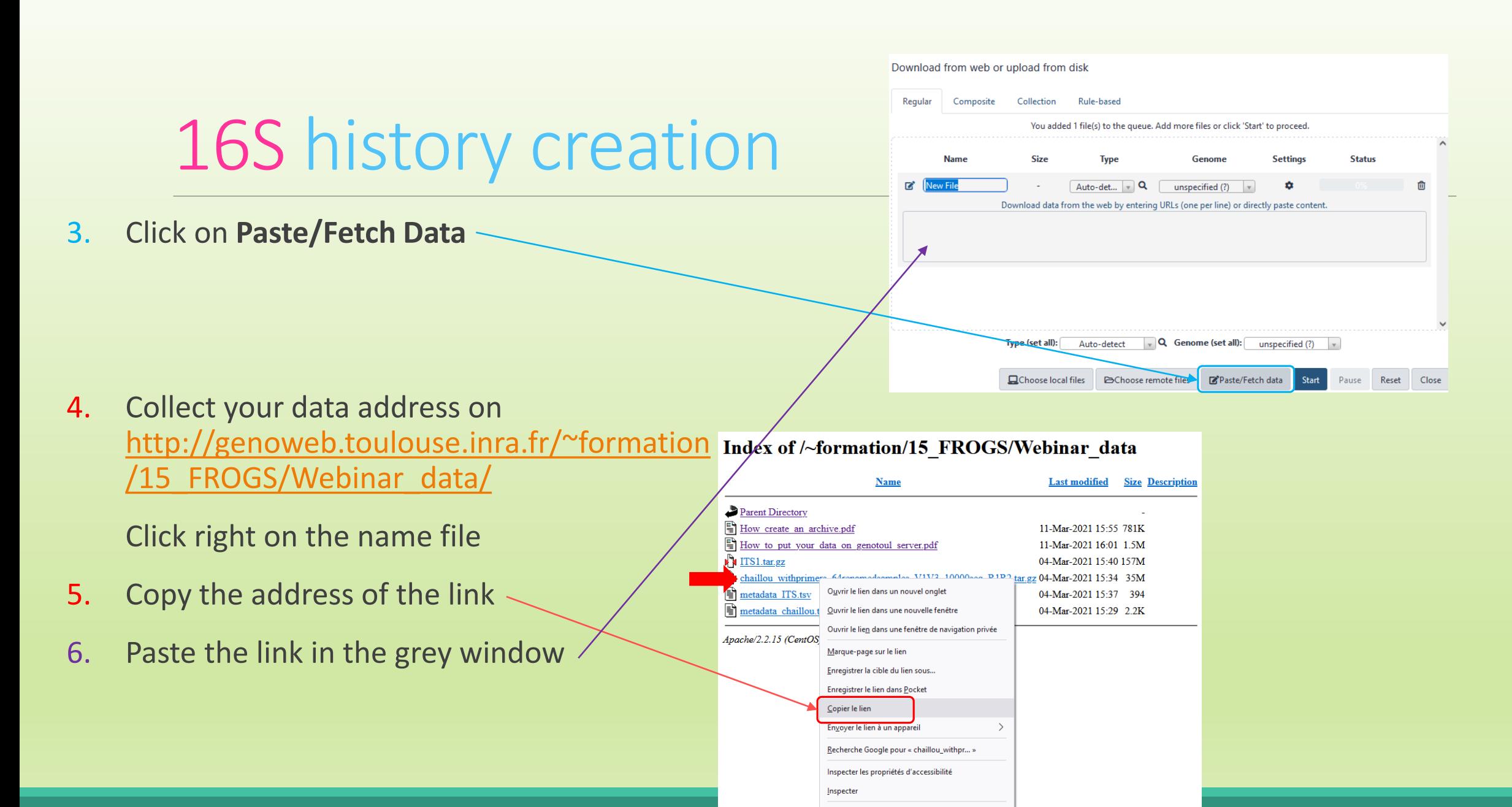

**V** OneTab

Co Video DownloadHelper

 $\rightarrow$ 

 $\rightarrow$ 

#### 16S history creation

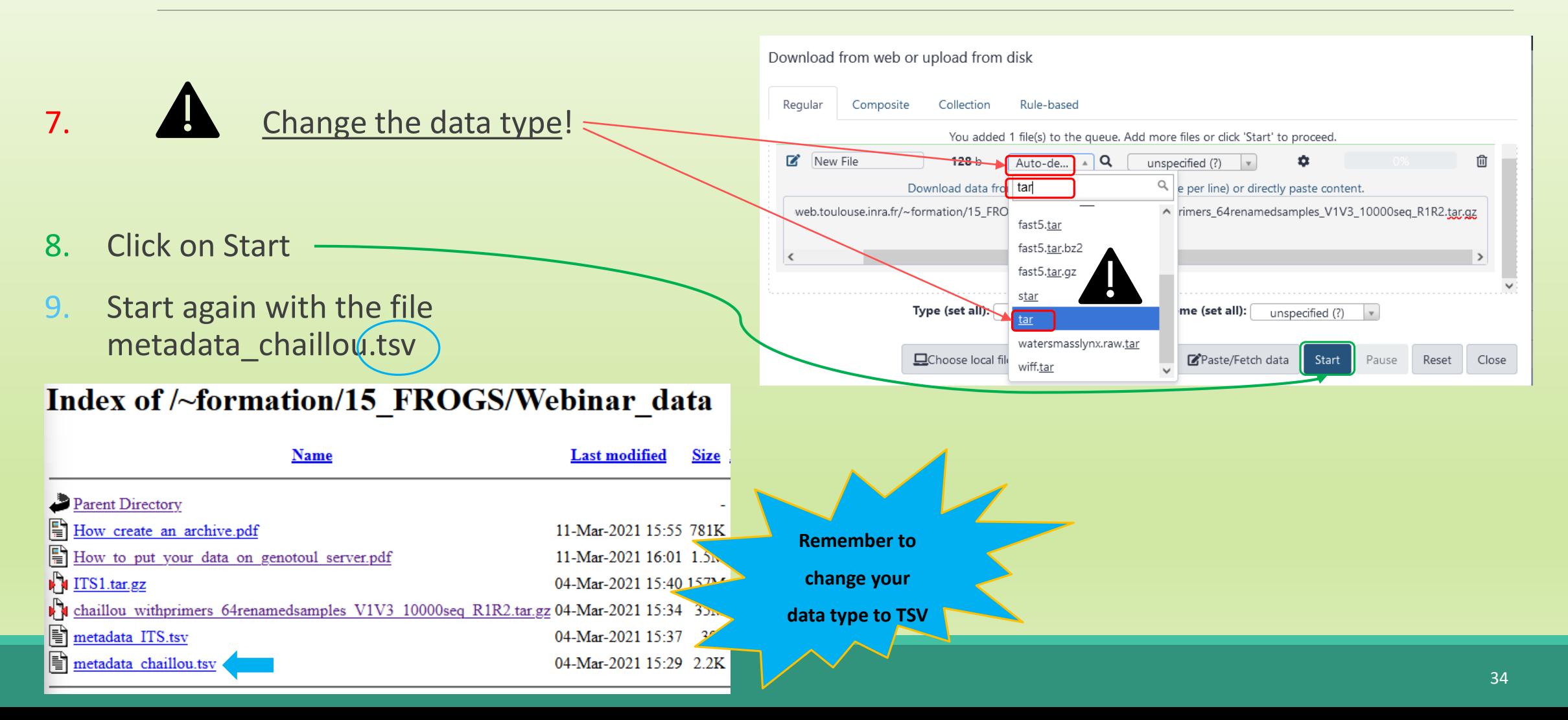

#### 16S history creation

# Share a History

#### Share a history

- You can share a history with another Galaxy user:
	- For working with your colleague.
	- For support, so we can help you better and faster.
- You can import shared history to your account too.

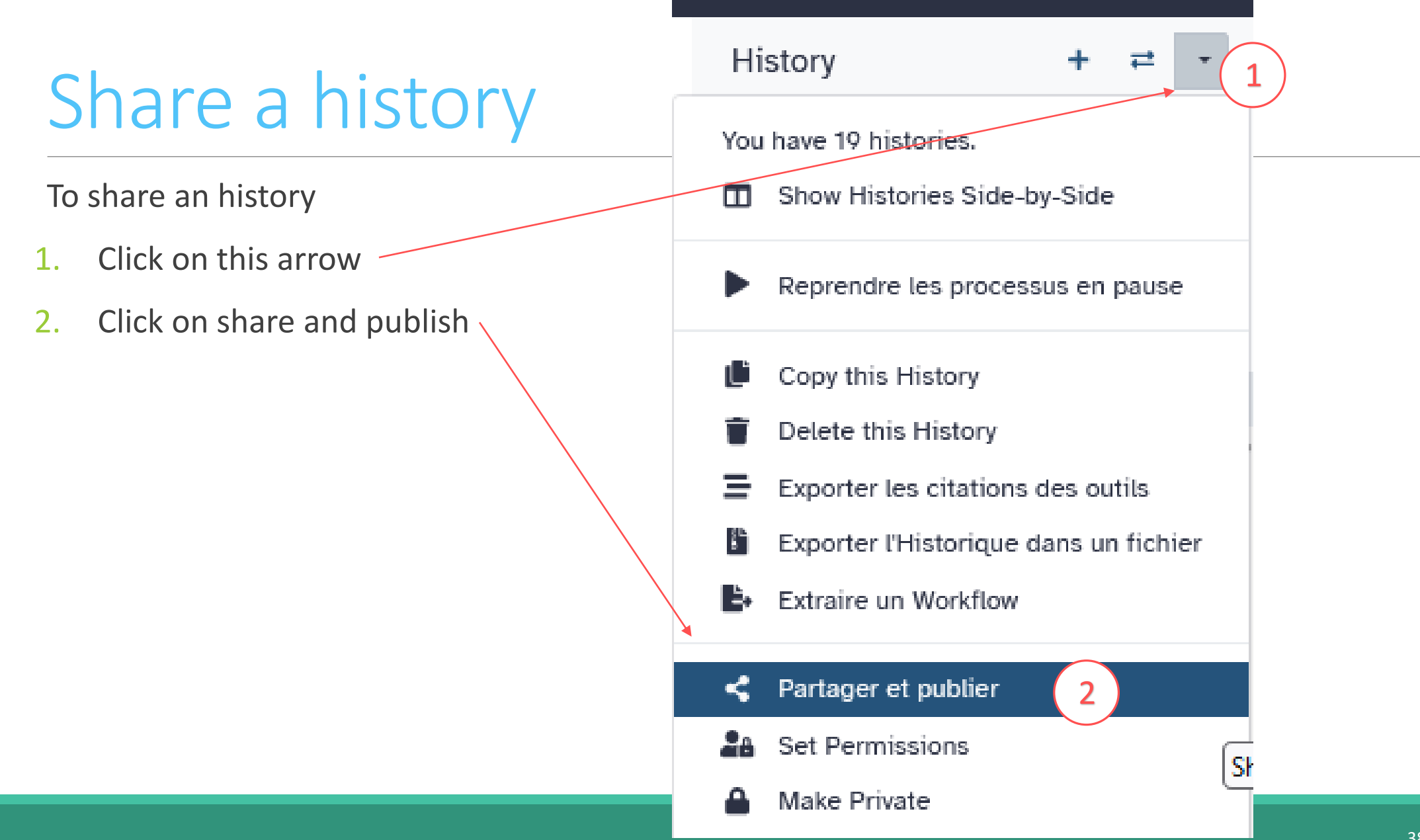

## Share a history

![](_page_38_Figure_1.jpeg)

## Share a history

#### Share or Publish History `test frogs sans clustering`

![](_page_39_Picture_2.jpeg)

Make History accessible

to make your history public and visible to the whole world, click here

Make History publicly available in Published Histories

This History is currently accessible via link.

Anyone can view and import this History by visiting the following URL:

url: https://metabarcoding.usegalaxy.fr/u/geraldine.pascal/h/test-frogs-sans-clustering Ī.

# Practice: share a history

SHARE 16S HISTORY WITH TRAINERS

## Share your data with us  $\mathbf{\hat{X}}$

- When your history "16S" is ready and contains the 2 files
	- 1. chaillou\_withprimers\_64renamedsamples\_V1V3\_10000seq\_R1R2.tar.gz
	- 2. metadata\_chaillou.tsv
- **Then share with** lucas.auer@inrae.fr  $\times$ geraldine.pascal@inrae.fr x
- Contact us by email frogs-training@inrae.fr when it is done.

# Other useful things

#### Import a shared history

![](_page_43_Picture_1.jpeg)

#### Workflow Visualize v Données partagées v Aide v Utilisateur v T

#### demand

#### Histories shared with you by others

![](_page_44_Picture_55.jpeg)

## How manipulate datasets

#### To rename a dataset

![](_page_46_Figure_1.jpeg)

#### Click here to display attributes and change the name.

#### To rename a dataset

![](_page_47_Figure_1.jpeg)

## To change the datatype

![](_page_48_Figure_1.jpeg)

#### To delete a dataset

![](_page_49_Figure_1.jpeg)

#### To see deleted dataset

![](_page_50_Figure_1.jpeg)

#### Click here to see deleted dataset.

#### Here the complete list of deleted dataset.

#### To undelete dataset

![](_page_51_Figure_1.jpeg)

#### Click here and this file return into the history

Nothing is deleted in Galaxy until you delete it permanently (=purge).

#### To undelete dataset

![](_page_52_Figure_1.jpeg)

Click here to sea again your active history

## How to cite Galaxy workbench?

For Genotoul Bioinfo:

- Research teams can thank the Toulouse Occitanie bioinformatics platform and Sigenae group, using in their publications the following sentence : "We are grateful to the genotoul bioinformatics platform Toulouse Occitanie (Bioinfo Genotoul, doi: 10.15454/1.5572369328961167E12) and Sigenae group for providing help and/or computing and/or storage ressources thanks to Galaxy instance http://sigenae-workbench.toulouse.inra.fr".
- **EXEDED** In cases of collaboration, you can directly quote the person who participated to the project : Name, Sigenae group, GenPhySE, INRAE Auzeville CS 52627 31326 Castanet Tolosan cedex.

For IFB:

▪ We are grateful to the Institut Français de Bioinformatique (ANR-11-INBS-0013) for providing help and/or computing and/or storage resources.

For Migale:

- Research teams that have used Migale services are expected to thank the Migale bioinformatics facility in the publications of their analyses with the following sentence: "We are grateful to the INRAE MIGALE bioinformatics facility (MIGALE, INRAE, 2020. Migale bioinformatics Facility, doi: 10.15454/1.5572390655343293E12) for providing help and/or computing and/or storage resources"
- **EXED THE 20 In cases of collaboration, you can directly quote the person who participated to the project with the two following affiliations: Université Paris-Saclay, INRAE,** MaIAGE, 78350, Jouy-en-Josas, France Université Paris-Saclay, INRAE, BioinfOmics, MIGALE bioinformatics facility, 78350, Jouy-en-Josas, France

## Thank you for following this first step, see you on Monday 9 October!

YOUR TRAINERS: GÉRALDINE & LUCAS

![](_page_54_Picture_2.jpeg)